## **1. Create Parents Account**

- 2. Navigate to TennisLink.usta.com
- 3. Click **Don't have a USTA Account? Learn more and create one today**

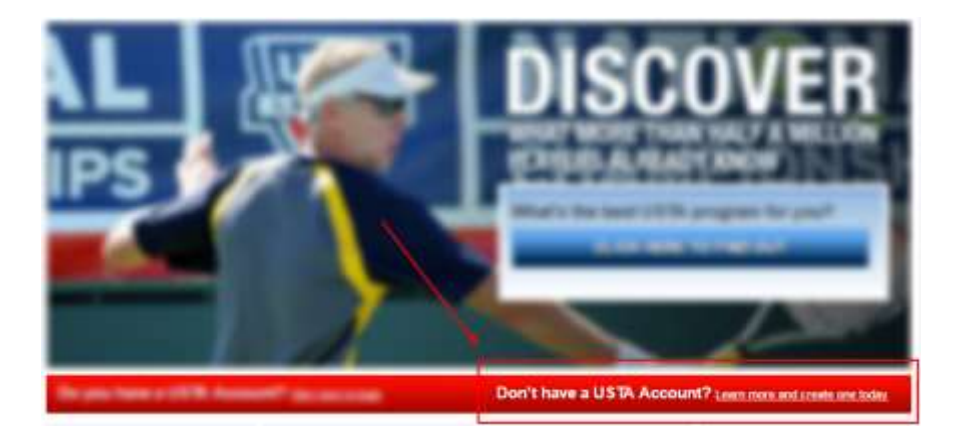

3. To search for your account, click **Search For Your Account**

4. To create a new account, click **Create Your Account**

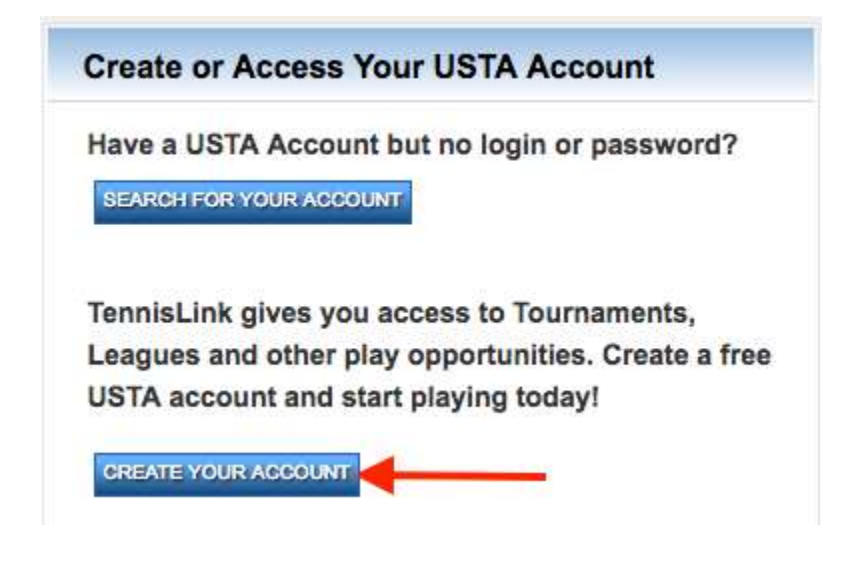

5. Select **I am new to TennisLink and want to create an account**

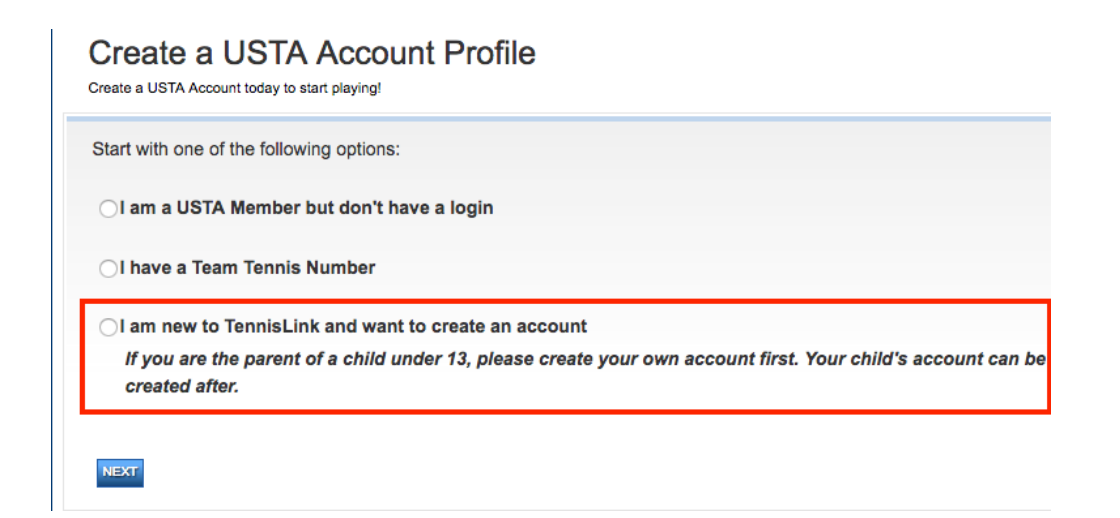

- *Note: If you are the parent of a child under 13, please create your own account first. Your child's account can be created after.*
- 6. Click **NEXT**
- 7. Fill out personal information
- 8. Click **NEXT**
- 9. Enter additional personal/location information
- 10. Enter **Password**
- 11. Confirm **Password**
- 12. Click **NEXT** to login to new account
	- *Note*: *After filling out the information you will be automatically logged into your USTA profile. Your USTA Account # will be on the top right of the page beside your name. Please write down this number for future reference*

## **Then Create Your Childs Account**

- 1. Navigate to Tennislink.usta.com
- 2. Click **Create A USTA Account**

**CREATE A USTA ACCOUNT** Login to your USTA Account

3. Click **Create Your Account**

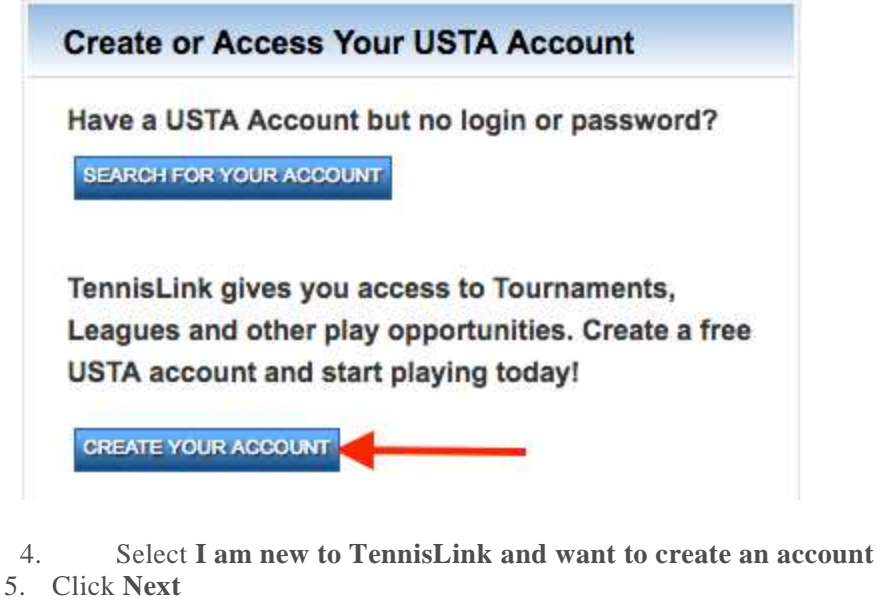

- 
- 6. Enter your child's personal information
- 7. Click **Next**
- 8. Check box to confirm Under 13 Account Creation
	- *Note: By checking the box, you are confirming that you are the parent or legal guardian of the person for whom the account is being created*

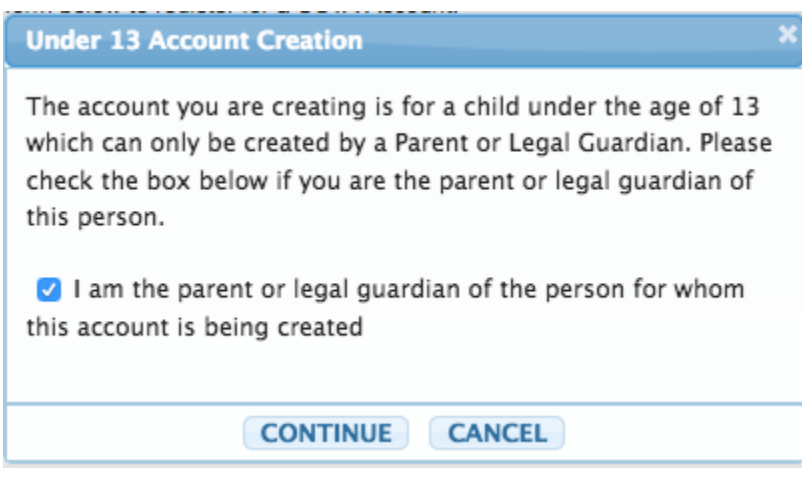

9. Click **Continue**

## 10. Click **Login**

 *Note: You must log in to your USTA account in order to create your child's account and complete the linking process. If you do not yet have an account, click Create Account to go through account creation process for yourself*

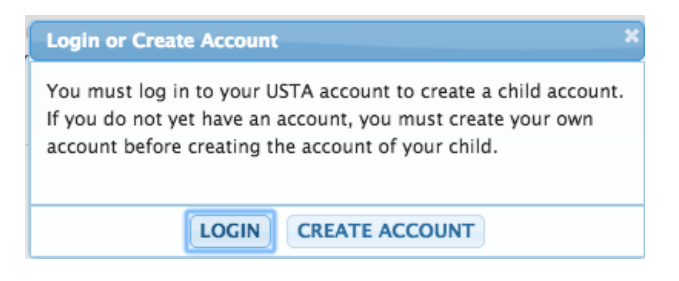

- 11. Enter **Email Address**
- 12. Enter **Password**
- 13. Click **Login**
- 14. Click **Next**
- 15. Complete child account profile
- 16. Click **Next**
	- *Note: This should bring you to the My Tennis page and allow you to click Switch Profile to view your child's USTA profile. If you do not see this link please contact USTA Membership Services at 800-990-8782*

## Register for class

- 1. Go go Idtennis.com
- 2. Click on Juniors Tab
- 3. Click on Tennis is Elementary
- 4. Scroll down to program you wish to register for
- 5. Click register now
- 6. Click register now again on the new page
- 7. Enter your child's account number *\*Only register one child at a time*
- 8. Select a division
- 9. Click proceed to checkout
- 10. Fill out your credit information and click register player at the bottom
- 11. You should receive a confirmation that your student has successfully registered